## **Formatting CSS Pages**

The formatting of CSS pages is carried out by setting the required styles. There are four different types of styles:

- **Class** which are custom styles that you create. You did this in Chapter 12.
- **Tag** where you create styles based on HTML tag such as the <body> tag.
- **ID** where you set styles on DIV tags.

**Compound** where you set styles on two or more class, tag or ID styles simultaneously.

These style types will be used to enhance the page you created in the last two chapters.

### Setting Tag Styles

To illustrate how to set TAG styles the <body> and <h1> tags (for the BODY and the HEADING 1 styles) will be adjusted.

- 1 Load DreamWeaver and set the FILES panel to the TRAVELWISE2 site.
- 2 Open the INDEX.HTML page and set the screen to SPLIT VIEW.

#### A The Body Tag

The body tag controls the format of the whole page. You can set some global formats using a style to control the body tag, then make adjustments to other sections.

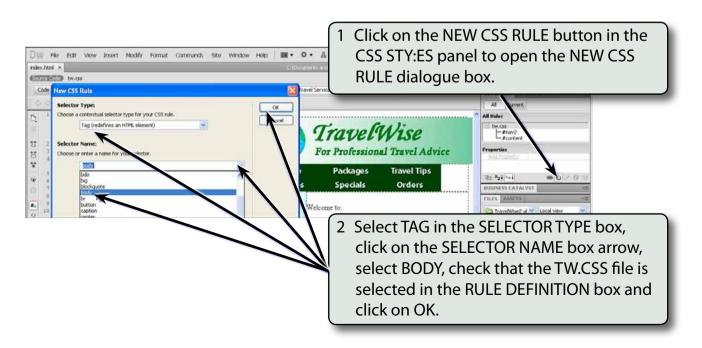

| CSS Rule Definit                                                                  | tion for body in tw.css                                                                                                    |
|-----------------------------------------------------------------------------------|----------------------------------------------------------------------------------------------------|
| Category                                                                          | Туре                                                                                                    |
| Type<br>Background<br>Block<br>Box<br>Border<br>List<br>Positioning<br>Extensions | Font-family:       Verdana, Geneva, sans-serif         Font-size:       14         Font-size:       14         Font-size:       14         Font-size:       14         Font-size:       14         Font-size:       14         Font-size:       14         Font-size:       Font-weight:         Font-style:       Font-variant:         Line-height:       Text-transform:         Color:       #666         Overline         Ine-through         blink         none |

# NOTE: These settings will become the default settings for all the text on the page.

| CSS Rule Definit                                   | ition for body in tw.css<br>Box |          |            |   |                  |    |            |     | 4 Click on the BOX category and set<br>the PADDING and MARGINS top                            |  |  |
|----------------------------------------------------|---------------------------------|----------|------------|---|------------------|----|------------|-----|-----------------------------------------------------------------------------------------------|--|--|
| Type<br>Background<br>Block                        | under.                          |          | <b>v</b> p | 2 | Float:           |    | ~          |     | boxes to 0.                                                                                   |  |  |
| Box<br>Border<br>List<br>Positioning<br>Extensions | Height:<br>Padding              | Same for | <b>v</b> p | / | Clear:<br>Margin |    | ie for all |     |                                                                                               |  |  |
| Excerbioris                                        | Top: [                          | 0        | px         | ~ | Top:             | 0  | y px       | ~   |                                                                                               |  |  |
|                                                    | Right:                          | 0        | р×         | × | Right:           |    | px px      | ~   |                                                                                               |  |  |
|                                                    | Bottom:                         | 0        | px         | 1 | Bottom:          | 0  | く甘         | 199 |                                                                                               |  |  |
|                                                    | Left:                           | 0        | px :       | 1 | Left:            | 0  | ⇒ px       | 3   |                                                                                               |  |  |
|                                                    | Help                            |          |            |   | ок               | Ca | ancel      | AF  | Click on OK to complete the style<br>and the page should be pushed to<br>the top left corner. |  |  |

NOTE: i Setting the PADDING and MARGINS to 0 ensures that there is no white space at the top when the page is viewed in a browser.
ii The BODY style is added to the TW.CSS file in the CSS STYLES panel. All the HTML tags can be controlled in this fashion by creating a CSS style.

# 16

#### **B** Changing Some Text

Now that you have set the default text settings some of the text can be altered to create headings or sub-headings. You can modify some of the built in styles or create your own. We will look at both methods.

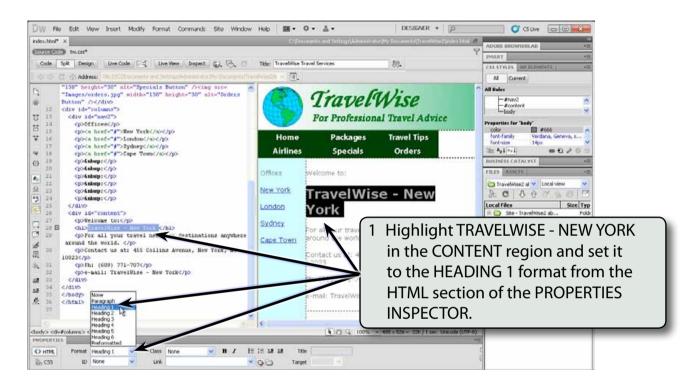

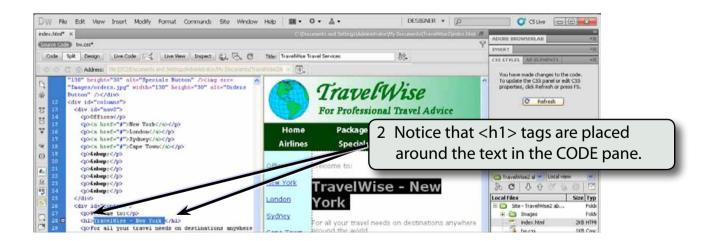

3 If the REFRESH button is displayed in the CSS STYLES panel, click on it to refresh the text in the DESIGN pane.

### C Creating the H1 Style

A style can be created based on the H1 tag that will control the format of text set to the H1 format.

| DW         File         Edit         View Insert         Modify         Format         Commands         Site         Window         Help         Immediate         Immediate         Immediat         Immediate         Immedi | <ol> <li>Click on the NEW CSS RULE button,<br/>set the SELECTOR TYPE to TAG and<br/>check that the H1 tag is selected in</li> </ol> |
|----------------------------------------------------------------------------------------------------|----------------------------------------------------------------------------------------------------|
| O O C O Addess: If /////Sconett ed Strougheader and Consent/finitestation in E                                                                                                    | the SELECTOR NAME box.                                                                                                    |
| 12     Cdiv     Selector Type:       13     Cdiv       14     Choose a contential selector type for your CTC - i       15     14       16     Carcel       17     Selector Name:   Specials                                                                                                    | Travel Tips<br>Orders                                                                                                    |
| (1)     19     Choose or enter a name for your selector.       20     0       21     0       22     11       22     11       22     11                                                                                                    | ise - New                                                                                                    |

2 Select OK to start the style.

| Category<br>Type                  | Туре                                     |                                         |
|-----------------------------------|------------------------------------------|-----------------------------------------|
| ackground<br>lock                 | Font-family:                             |                                         |
| ox<br>order                       | Font-size: 36 🗸 👽 px 🔽 Font-weight: bold | y 3 Set the FONT-SIZE box to 36 pixels, |
| List<br>Positioning<br>Extensions | Font-style: Font-variance                | the FONT-WEIGHT to BOLDER, the          |
|                                   | Line-height:                             | COLOUR to DARK RED and select Ok        |
|                                   | Text-decoration: underline Color: 📻 #90  |                                         |
|                                   | overline                                 |                                         |
|                                   | 🗌 line-through                           |                                         |
|                                   | 🔲 blink                                  |                                         |
|                                   | none                                     |                                         |
|                                   | Help OK Cancel                           | Apply                                   |

# NOTE: You can create styles to control any of the HTML tags that DreamWeaver uses.

### **Defining Class Styles**

You created CLASS styles in Chapter 12. These are styles you define yourself. To illustrate how to include a CLASS style in the TW.CSS file, a style to format sub-headings will be created.

1 Click on the NEW CSS RULE button at the base of the CSS STYLES panel.

| New CSS Rule Selector Type: Choose a contextual selector type for your CSS rule. Class (can the any HTML element) Selector Name: Choose or enter a name for your selectorSub_Head    | OK<br>Cancel | 2 Select CLASS for SELECTOR TYPE and<br>in the SELECTOR NAME box enter:<br>.Sub_Head      |
|----------------------------------------------------------------------------------------------------|--------------|-------------------------------------------------------------------------------------------|
| This selector name will apply your rule to<br>all HTML elements with class "Sub_Head".<br>Less Specific More Specific<br>Rule Definition:<br>Choose where your rule will be defined. | Неір         | 3 Check that the TW.CSS file is<br>displayed in the RULE DEFINITION<br>box and select OK. |

#### NOTE: The style NAME must be one word. The style should have a . before its name, if you don't include the . DreamWeaver will insert it for you.

| CSS Rule Definit<br>Category                                        | tion for .Sub_Head in tw.css Type                                                                                                    | 4 Set the FONT-FAMILY to ARIAL,<br>HELVETICA, SANS SERIF, the FONT-            |  |  |
|---------------------------------------------------------------------|----------------------------------------------------------------------------------------------------|--------------------------------------------------------------------------------|--|--|
| Type<br>Background<br>Block<br>Box<br>Border<br>List<br>Positioning | Font-family:       Arial, Helvetica, sans-seri         Font-size:       18         Font-size:       18         Font-size:       18         Font-size:       18         Font-size:       18         Font-size:       18         Font-size:       18         Font-size:       18         Font-size:       Font-wriant: | SIZE to 18 pixels, the FONT-WEIGHT<br>to BOLD and the COLOUR to DARK<br>GREEN. |  |  |
| Extensions                                                          | Line-height:<br>Text-decoration: underline Color:<br>overline<br>line-through                                                                                                    |                                                                                |  |  |
|                                                                     | blink                                                                                                    | 5 Select OK to create the style.                                               |  |  |
|                                                                     | Help OK Cancel Appl                                                                                                    | <u>v</u>                                                                       |  |  |